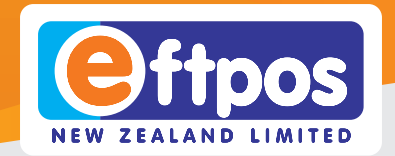

**USER GUIDE**

**JSER GUIDE** 

n

O

# **Carbon Mobile 5 Quick Start Guide**

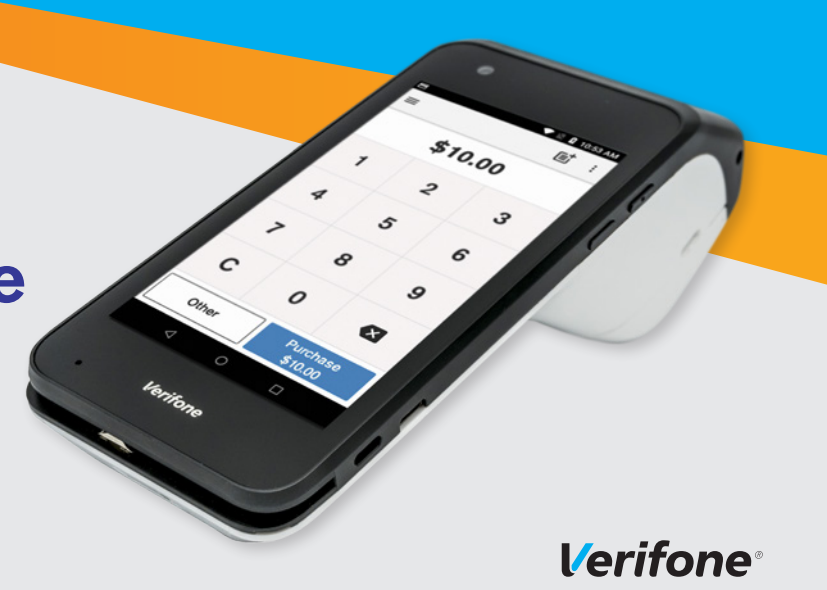

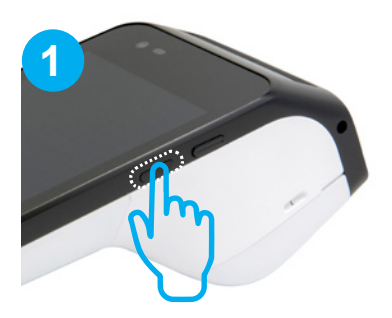

**Turn your device on** Press and hold the power button

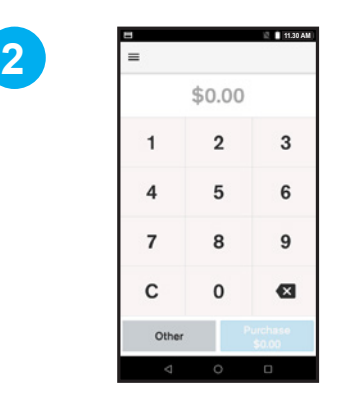

#### **Device will power up**

Your terminal will start up and load the Payment screen. If your device connects via mobile data with a SIM, you're good to go! You can start processing transactions. If not, you will need to connect your device to Wi-Fi

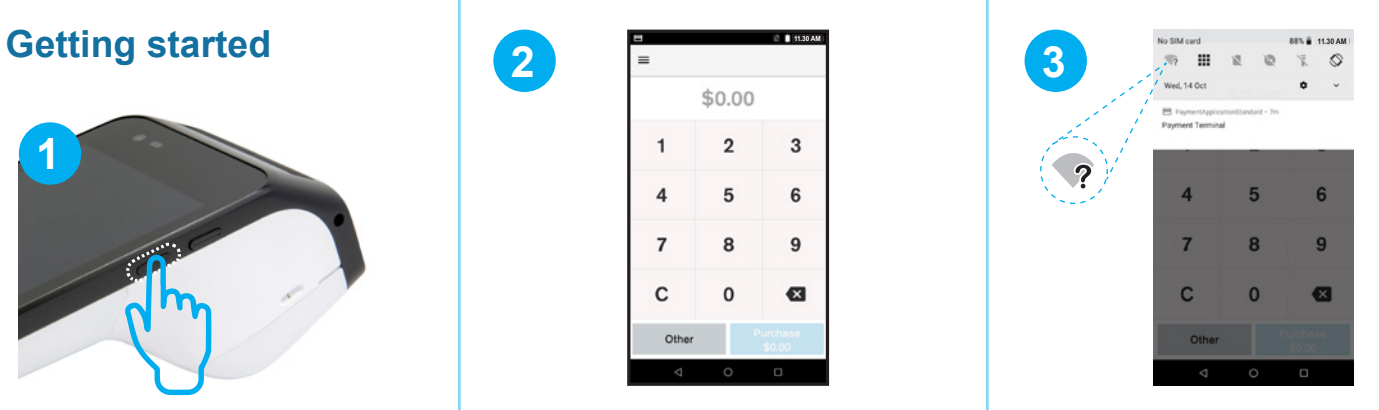

#### **Connect to Wi-Fi**

Swipe down from the Notification bar at the top of the screen and tap and hold the Wi-Fi icon

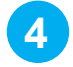

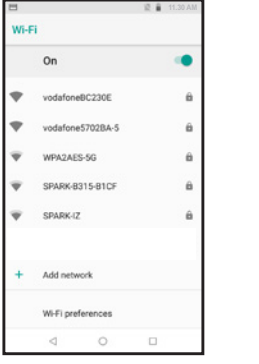

#### **Find your network**

Select your network from the available networks list

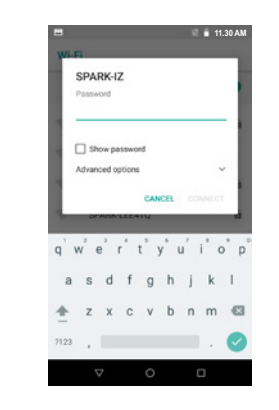

#### **Enter your password**

**5**

Enter your Wi-Fi password and tap 'CONNECT'. Press the O button in the bottom Navigation bar to navigate back to the Payment screen

### **Set up your passcodes**

For your security, the refund functionality on your CM5 is protected by passcodes. To set up your passcodes, call our Technical Helpdesk on 0800 EFTPOS (0800 338 767, option 2).

**NOTE:** You must be the listed authority on your Eftpos NZ account to set up passcodes.

### **Process a transaction**

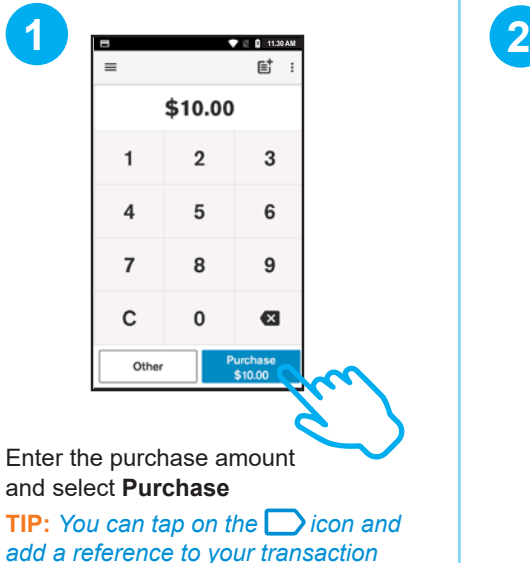

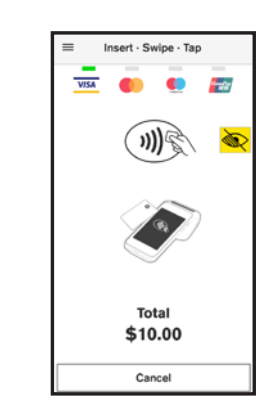

Your customer taps, inserts or swipes their card or mobile wallet and enters their PIN if prompted

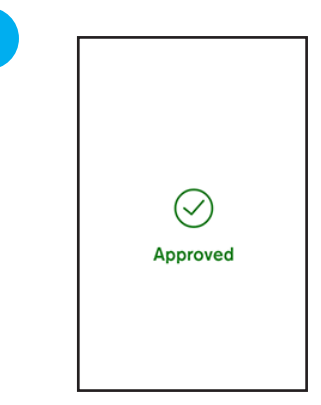

**3**

Terminal will display **Approved** or **Declined**

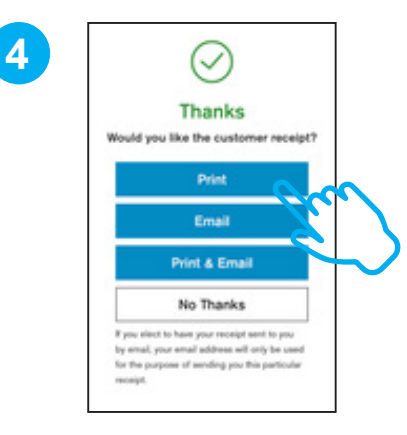

Customer selects how they would like to receive their receipt. Learn more at *eftpos.co.nz/android-receipts*

### **Need help?**

Get step-by-step instructions for using your new terminal at **support.eftpos.co.nz/android**

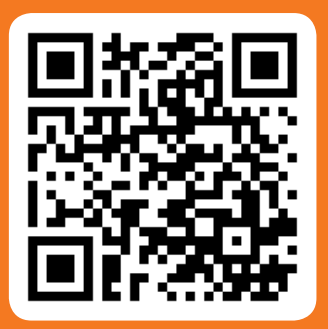

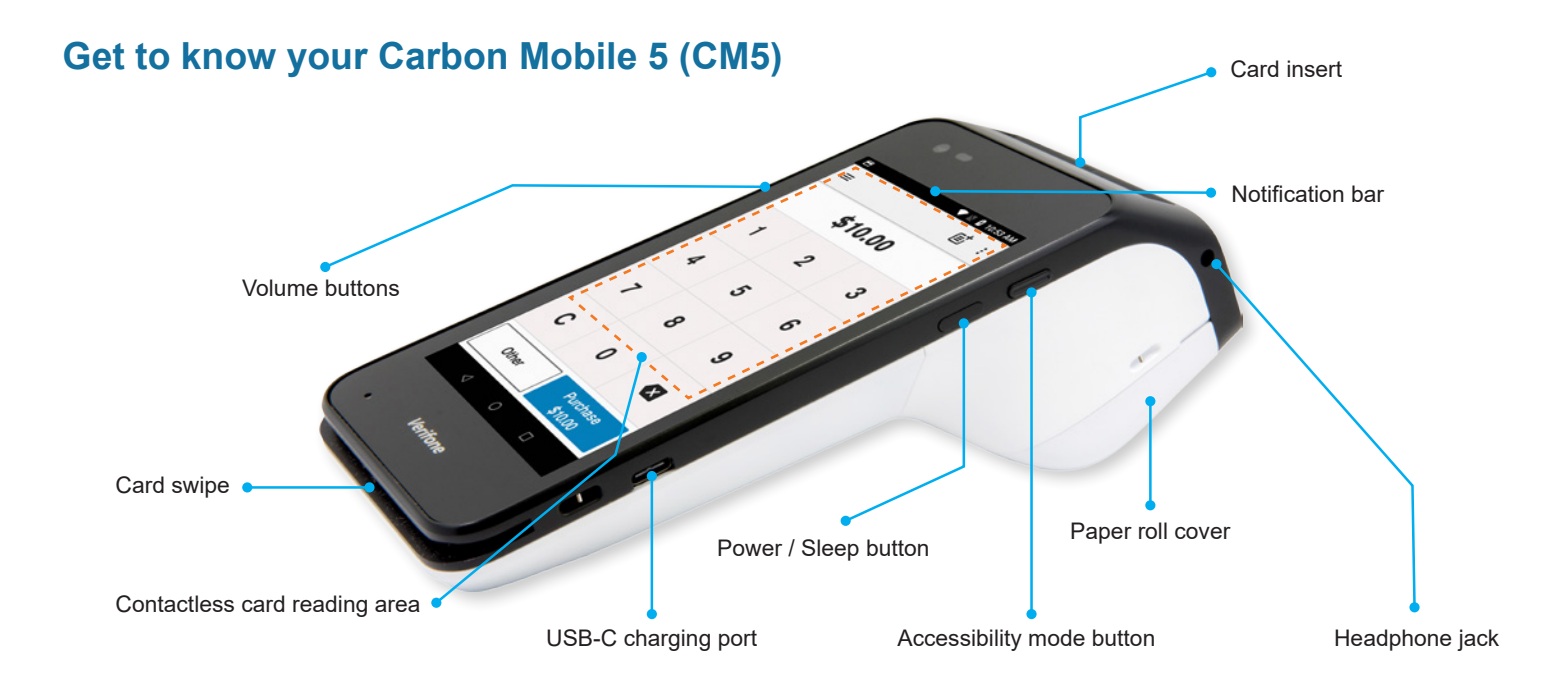

### **Wake the CM5**

To save power, your CM5 goes into sleep mode when you are not using it.

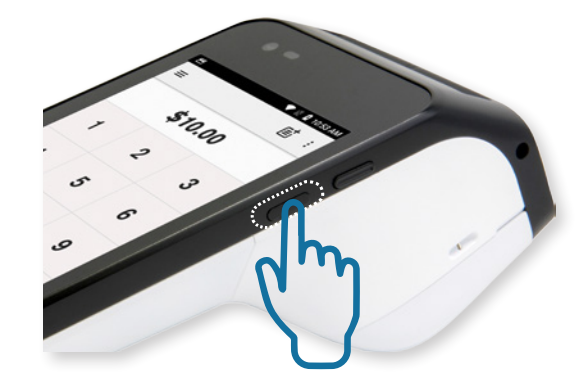

**To wake the CM5** Press Power button

### **Icons on the CM5**

The Notification bar at the top of the screen displays status icons on the right side and notification alerts on the left. Swipe down from the Notification bar to see notification cards and the Quick Settings panel.

#### **STATUS ICONS**

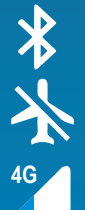

ſ.

Bluetooth

Aeroplane mode

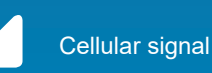

Wi-Fi

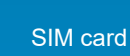

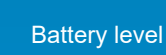

**Battery charging** 

#### **NOTIFICATION ICONS**

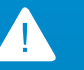

Warning / attention

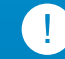

Important information

Download / update in-progress

#### **QUICK SETTINGS ICONS**

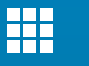

App launcher

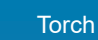

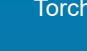

Auto rotate

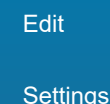

#### **NAVIGATION KEYS**

Back Payment screen Recent items Menu

**C** More options

**Expand** 

 $\curvearrowright$ 

**Collapse** 

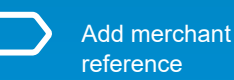

## **Changing your paper roll**

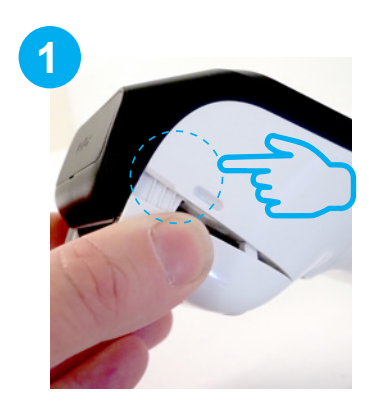

Open paper roll cover as shown above. There are small slots to aid opening if required

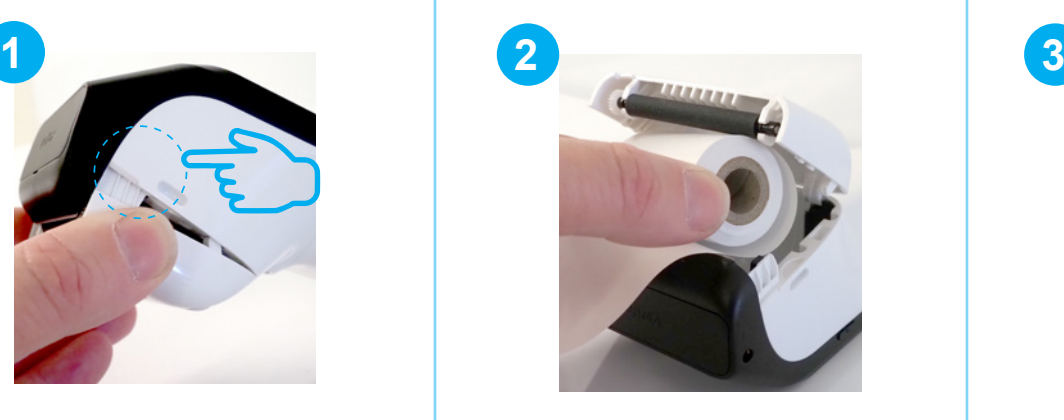

Remove used paper roll. Insert new roll so the paper feeds from the top, leaving a length of paper sticking out of the terminal

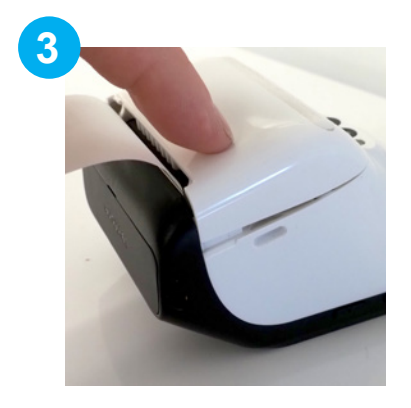

Close the printer door, pressing down gently until it clicks shut

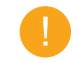

Order more paper rolls online at eftpos.co.nz/cm5-paper

## **Charging the Carbon Mobile 5**

#### *Using the Charging Base*

- Plug the power cable into the port on the side of the CM5 charging base
- Plug the power cable into a wall socket
- Place the CM5 on the charging base
- Look for this icon  $\mathbf{t}$  to make sure your CM5 is charging

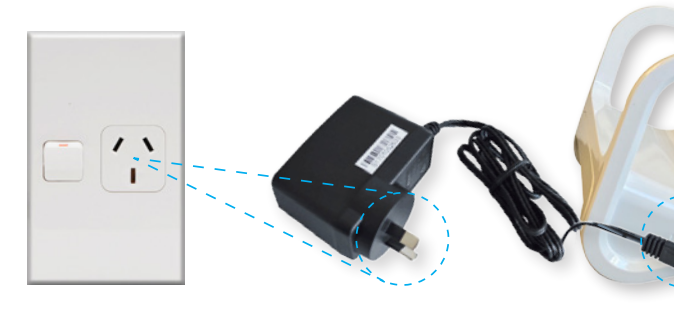

## **Charging the Carbon Mobile 5**

### *Using the USB Adaptor*

- Insert USB cable into plug adapter
- Insert USB adapter into wall socket
- Insert USB-C end into the USB-C charging port
- Look for this icon  $\mathbf G$  to make sure your CM5 is charging

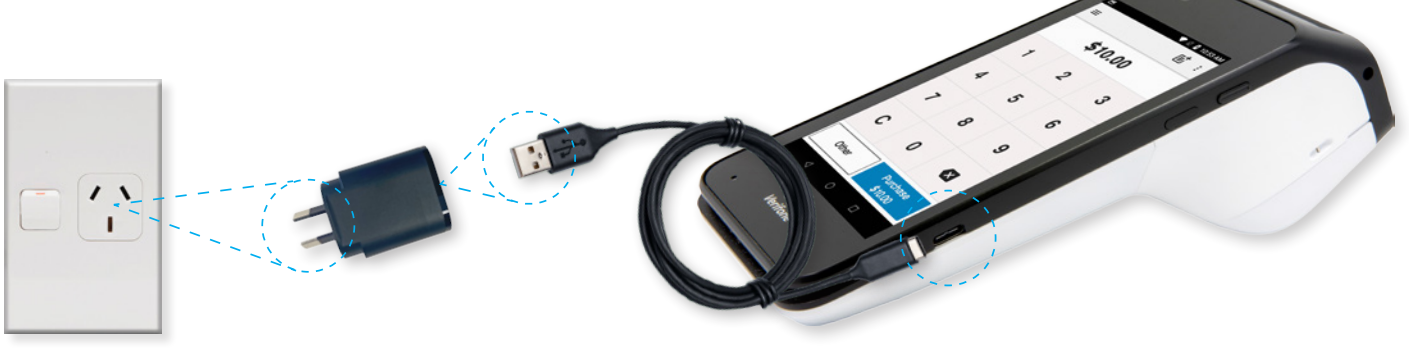

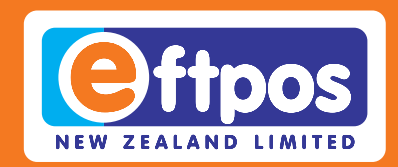

### If you have any questions we are here to help. Call us on **0800 EFTPOS**, or visit **support.eftpos.co.nz**

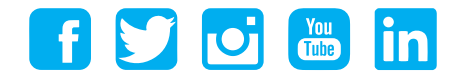

0800 EFTPOS | 0800 338 767 | www.eftpos.co.nz

EFTPOS New Zealand Limited is a Verifone Company